# **A. To register an account for the first time**

To register for CSS (Citizen Self Service) for the first time (with an email address that has never been used in Citizen Self Service), the customer must:

- 1. **Visit https://como.gov/selfservice**.
- 2. Click the **Login or Register** card (highlighted in yellow below).

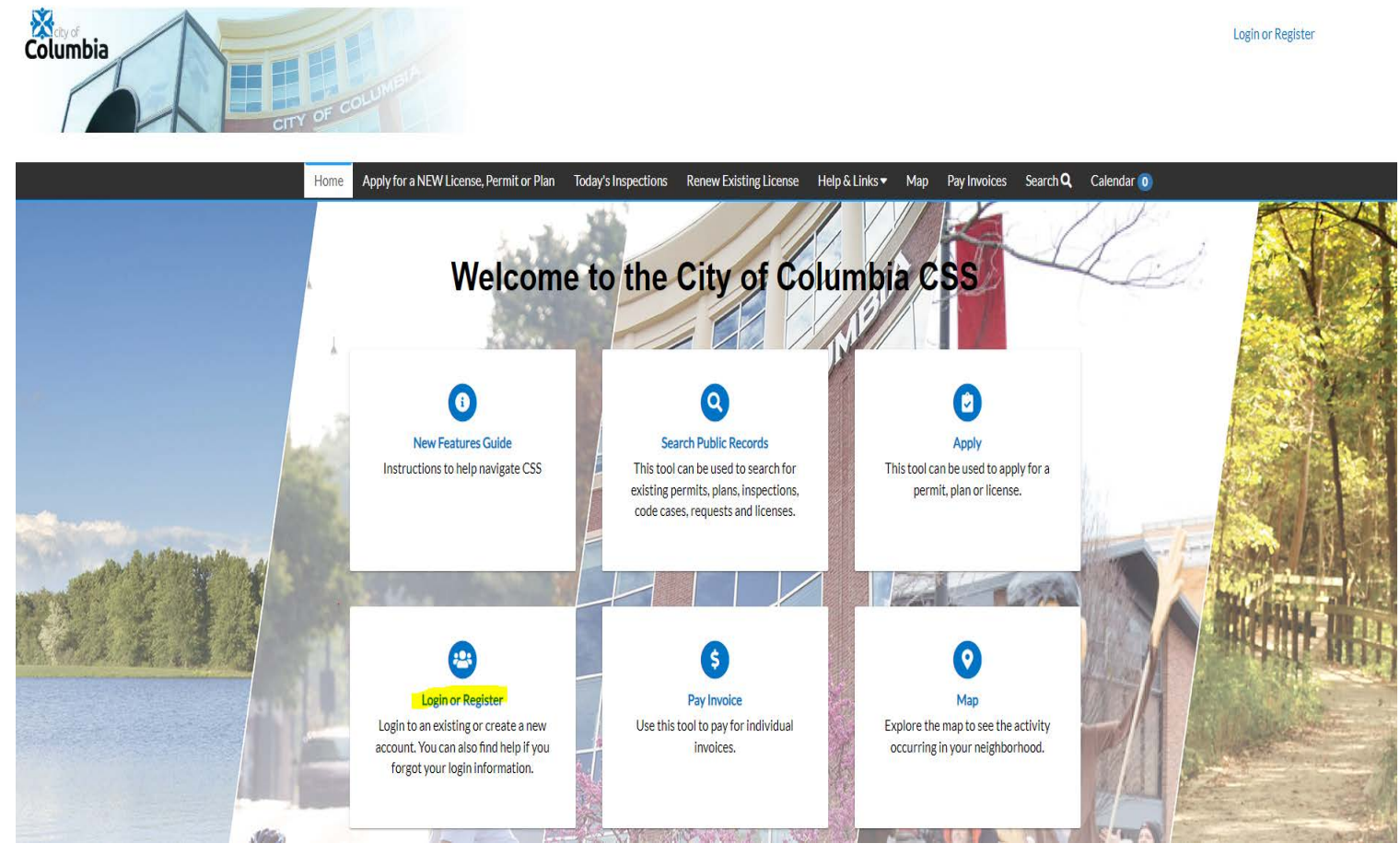

CSS (Citizen Self Service) displays a message directing customers to another site to complete TID-C registration.

### 3. Click **Sign up**.

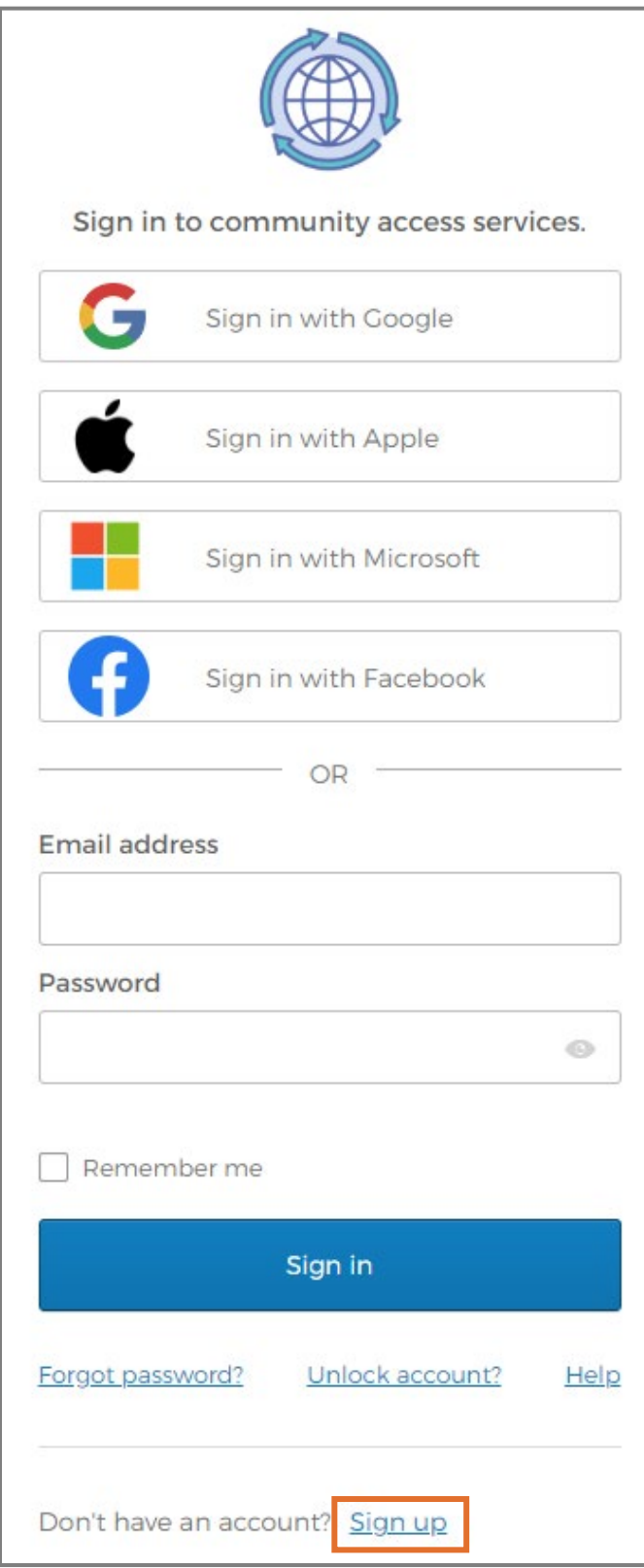

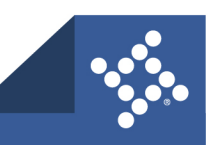

## **Create Account**

The application displays the Create an Account page.

- 1. Type in your:
	- a. **Email address**
	- b. **Password**
	- c. **First name**
	- d. **Last name**
- 2. Click **Sign up**.

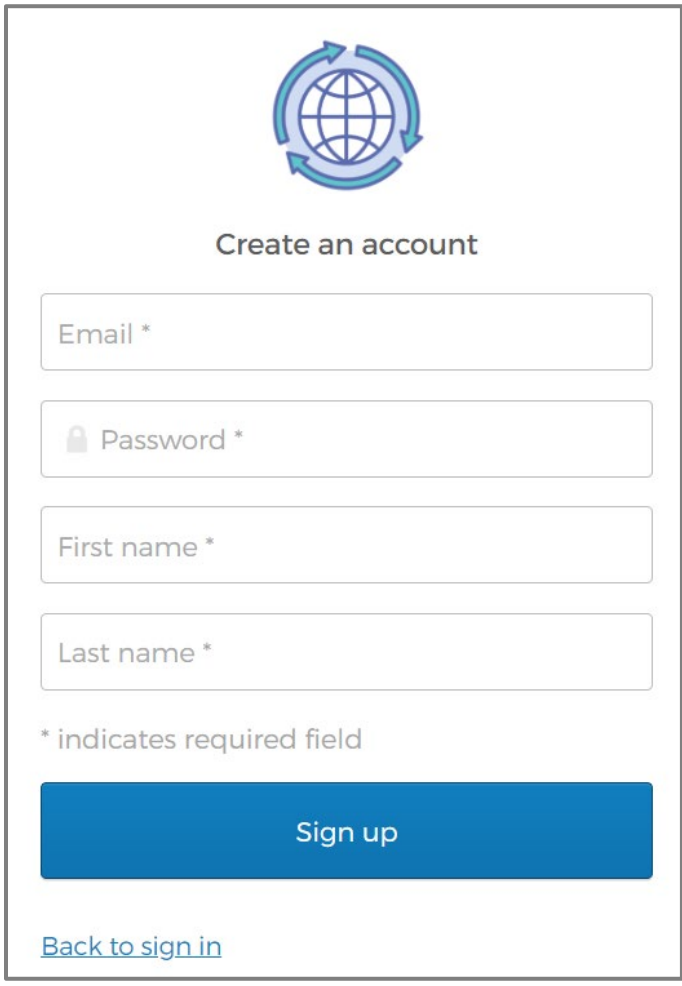

**NOTE** Required fields are noted with an asterisk.

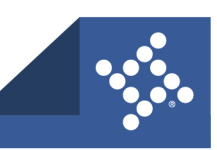

### **Activate Account**

The browser displays a message instructing the customer to check their email.

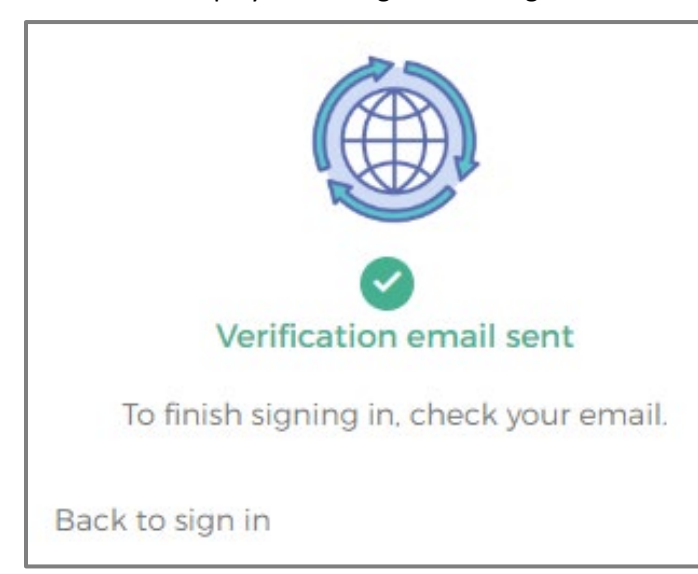

- 1. Log in to the email account.
- 2. Click **Activate account** in the email to activate the TID-C account.

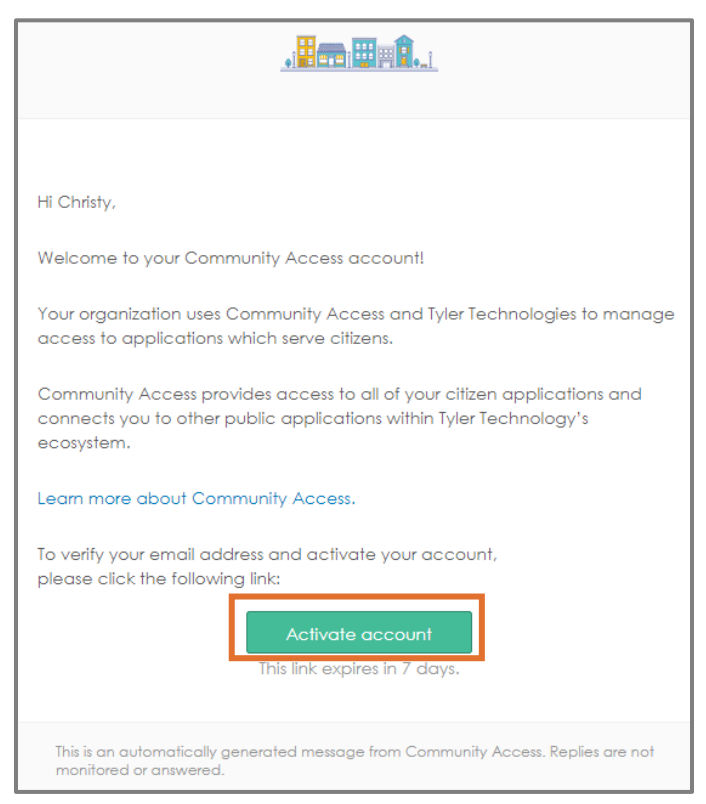

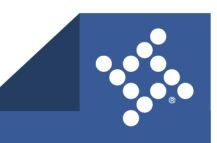

The browser directs the customer back to the City of Columbia Home page.

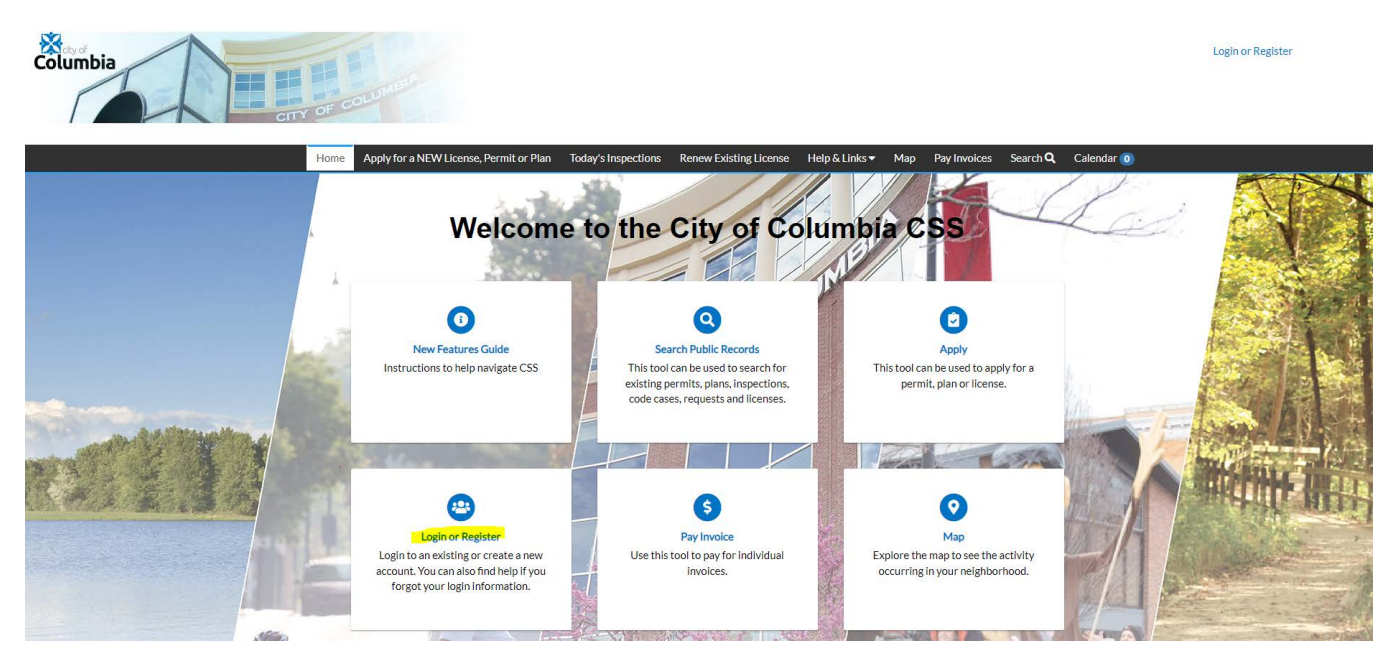

# **Log In**

- 1. Type the **Email address**.
- 2. Type the **Password**.
- 3. Click **Sign in**.

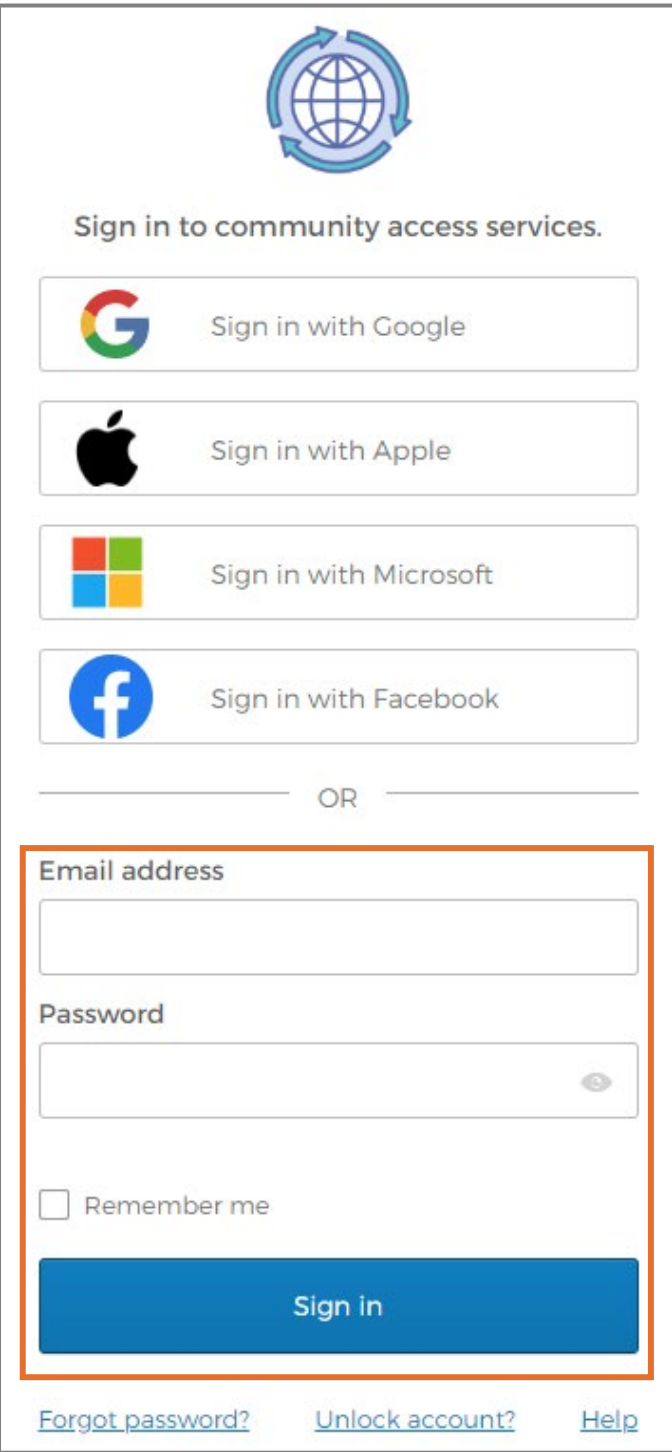

# **Acknowledgment**

- 1. Select a **contact** to link to the TID-C account. CSS (Citizen Self Service) displays contacts only if the customer's email address is associated with a global contact in EPL.
- 2. Mark the **box** acknowledging the registration.
- 3. Click **Continue**.

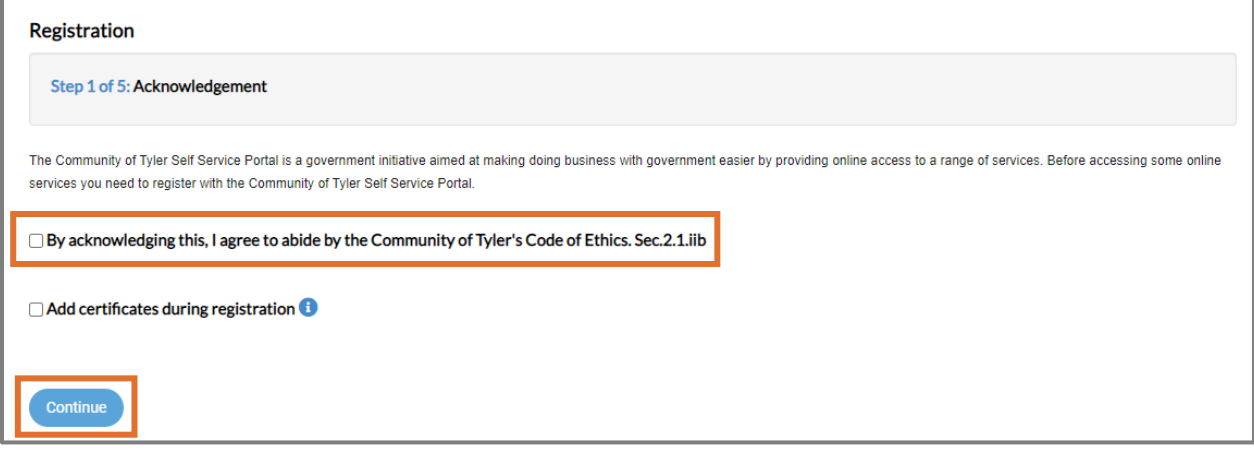

#### **Personal Info**

- 1. Select a **Contact Preference**.
- 2. Type a **phone number** if required**.**
- 3. Click **Next.**

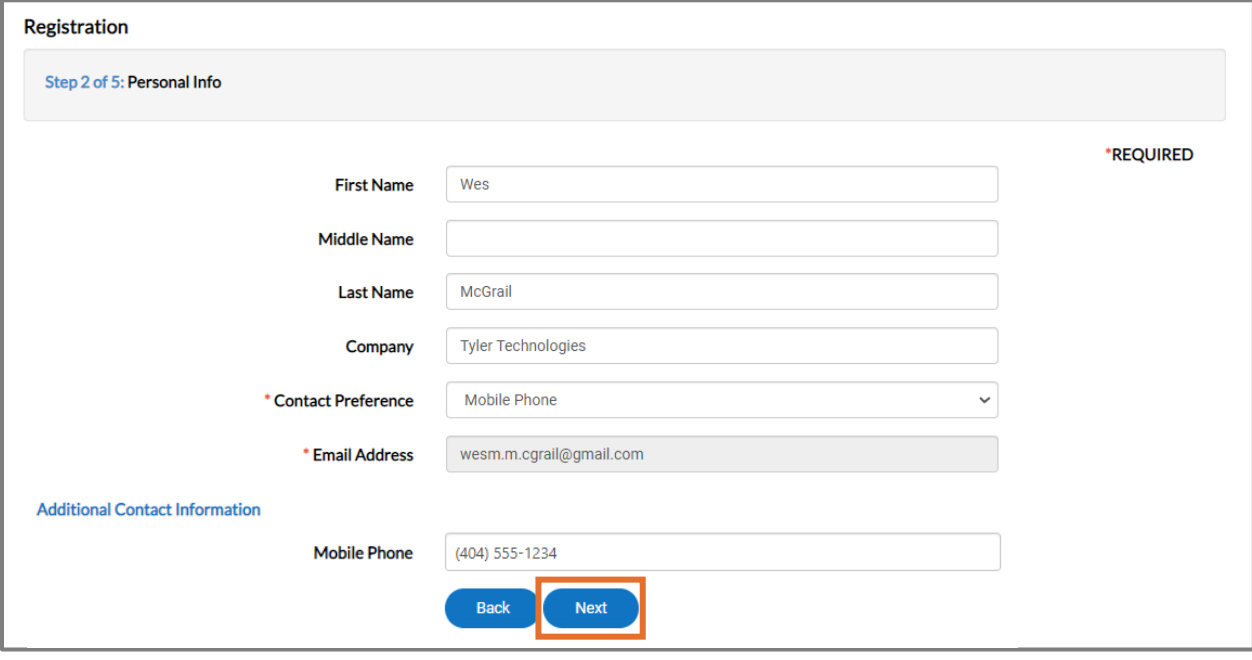

**NOTE** Required fields are noted with an asterisk.

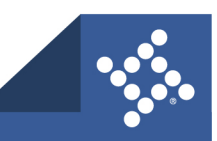

# **Address**

- 1. Type **Address** information.
- 2. Click **Submit** to complete the CSS (Citizen Self Service) registration and connect the TID-C account.
- 3. Or click **Next**.

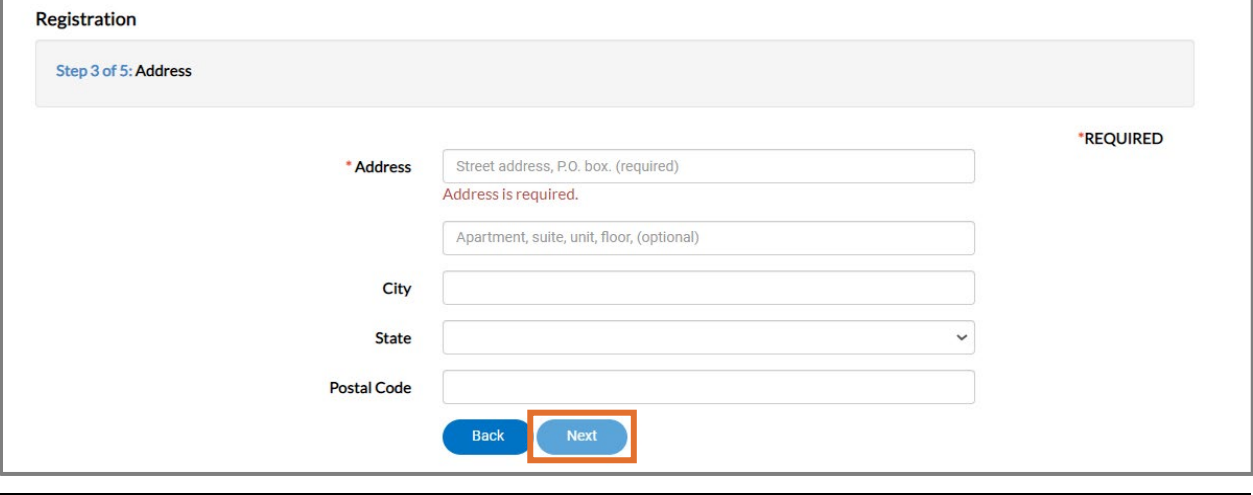

**NOTE** Required fields are noted with an asterisk.

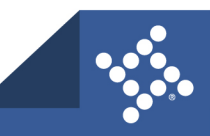

# **B. Register with the same email address**

When a jurisdiction starts using TID-C, customers must register again even if using the same email address used to currently access CSS (Citizen Self Service). This allows existing information in EPL and CSS (Citizen Self Service)to be linked with the new TID-C account. Customers should:

- 1. Navigate to **https://como.gov/selfservice**.
- 2. Click the **Login or Register** card (highlighted in yellow).

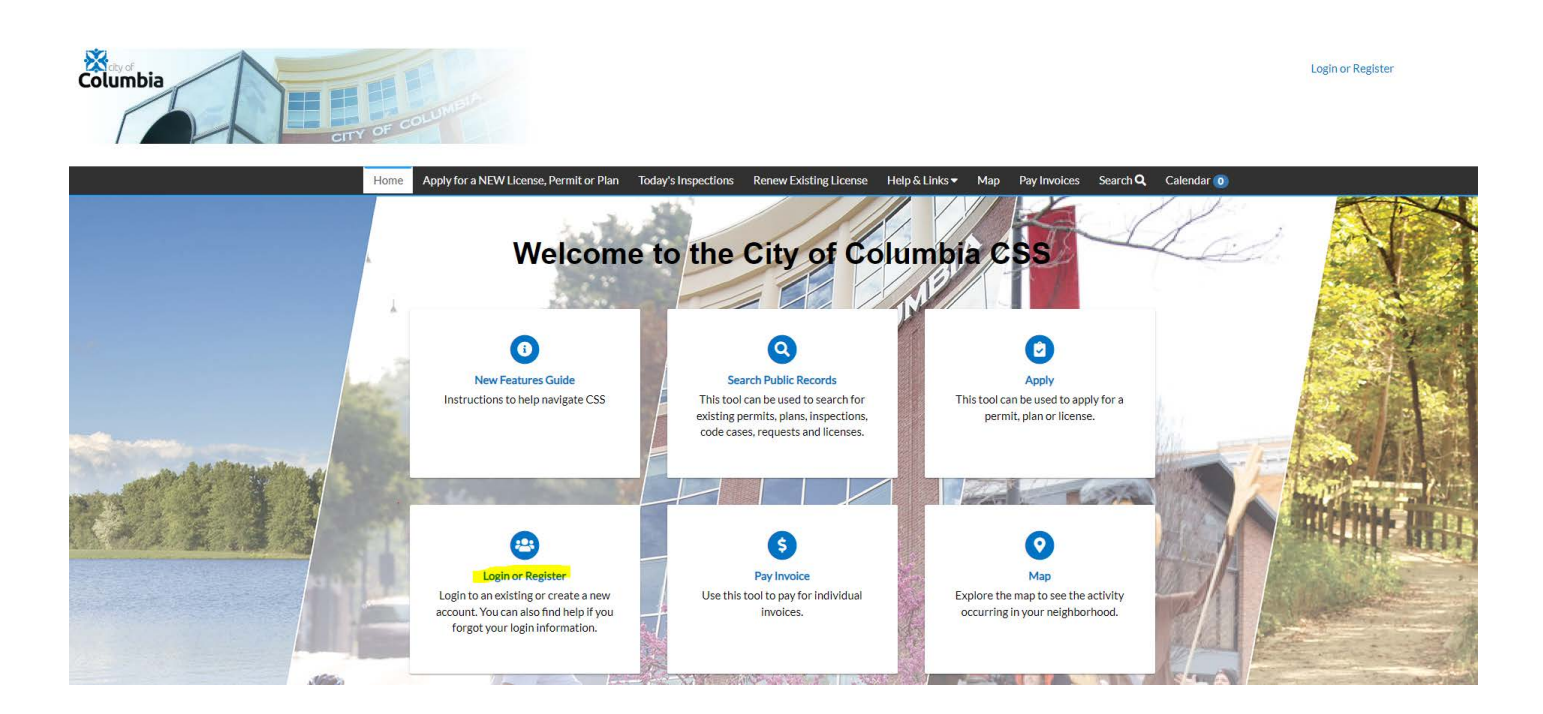

- 4. Click an option (if currently accessing CSS (Citizen Self Service) using one of these accounts):
	- a. **Sign in with Google**
	- b. **Sign in with Apple**
- c. **Sign in with Microsoft**
- d. **Sign in with Facebook**

OR

- **5. Type the Email address and Password used to currently access Civic Access.**
	- a. **Click Sign in.**

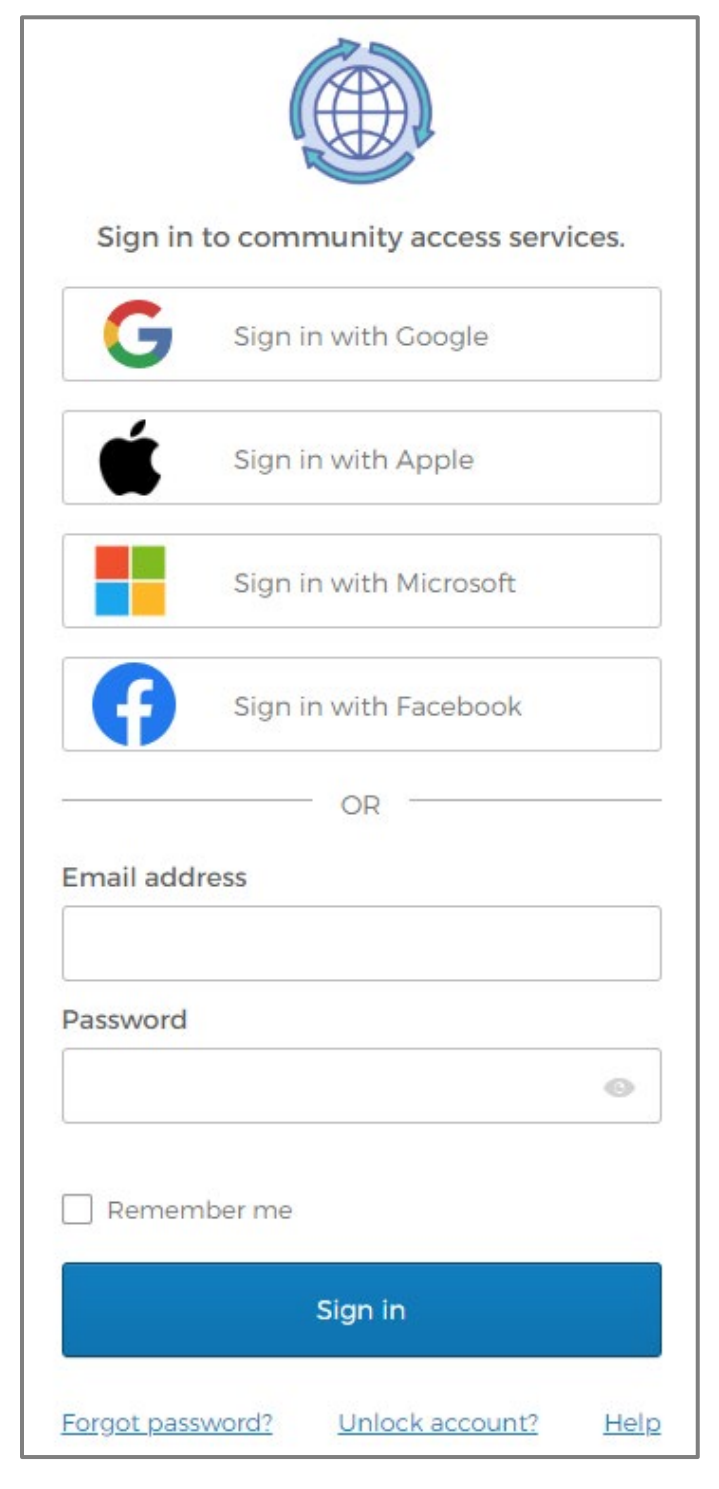

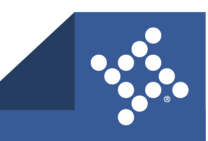

## **Create Account**

The application displays the Create an account page.

- 1. Type:
	- a. **Email address**
	- b. **Password**
	- c. **First name**
	- d. **Last name**
- 2. Click **Sign up**.

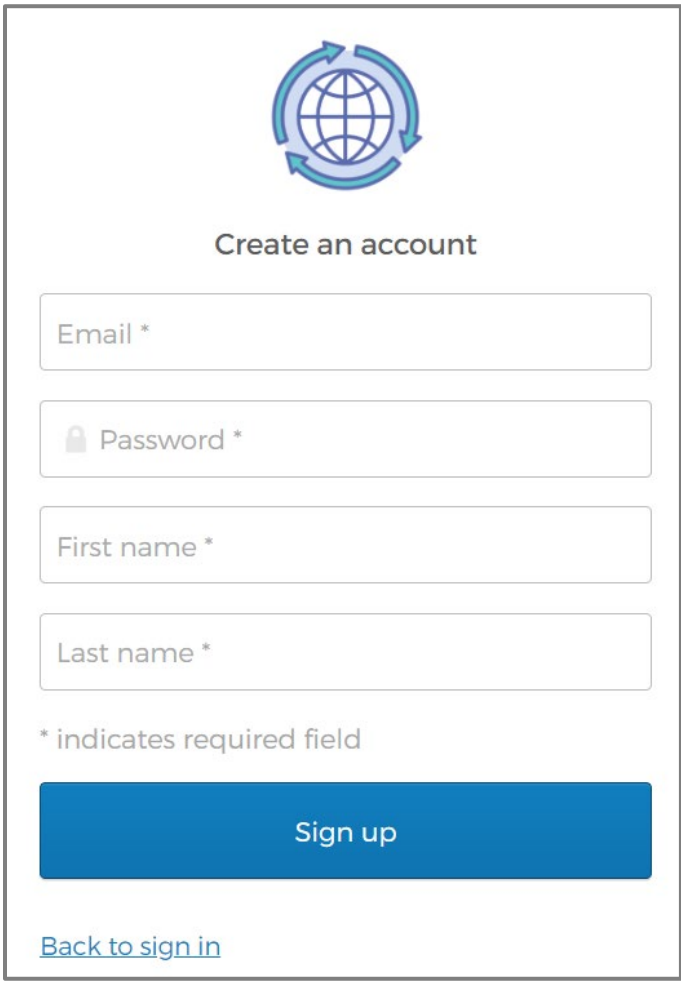

**NOTE** Required fields are noted with an asterisk.

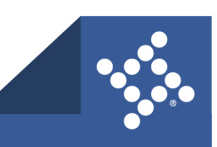

## **Activate Account**

The browser displays a message instructing the customer to check their email.

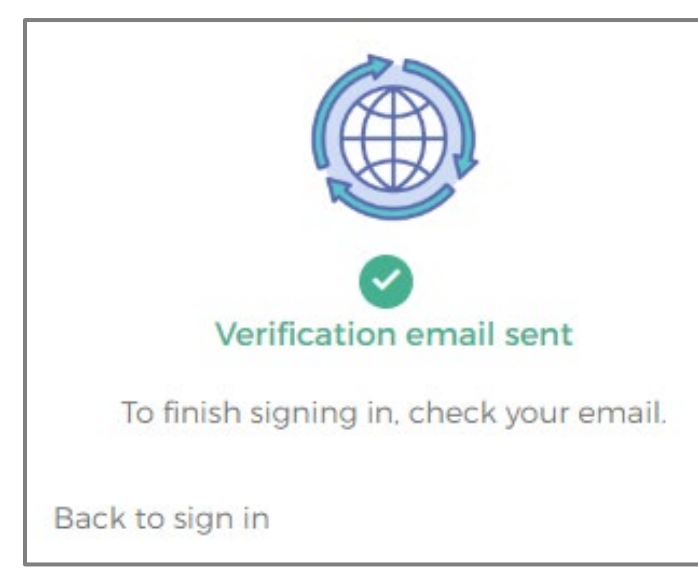

- 1. Log in to the **email account**.
- 2. Click **Activate account** in the email to activate the TID-C account.

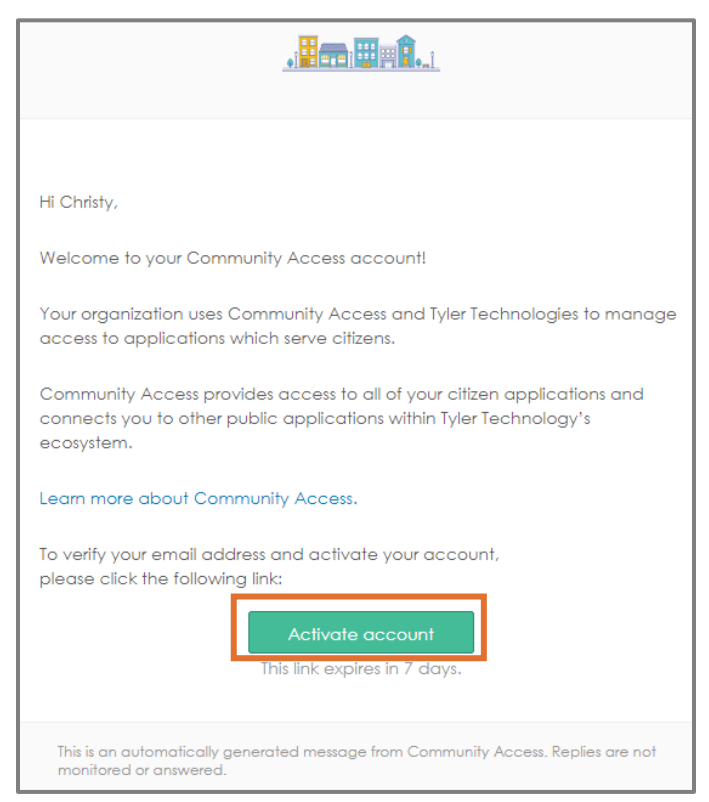

The browser directs the customer back to the City of Columbia Home page. You have now completed the New Login Registration for CSS (Citizen Self Service)